### **Did Not Meet Expectations**

*Columns Tab:*

- Scale Score or Raw Score
- Percent Score
- Satisfactory (add filter) **= No**
- *Summarize Tab: (optional)*
	- **•** Ethnicity
	- Gender
	- Economically Disadvantaged
	- LEP
	- At Risk
	- Special Ed Indicator

\*Make sure you name the view then click UPDATE

Level: Individual Student Share with: Teachers Use: Can be used on STAAR test and Benchmarks

### **Incorrect Responses Overview**

*Columns Tab:*

- Question Number
- Category Number
- Learning Standard Number
- Student Response
- Student Correct **= NO (add filter)** (hide column)

 $\bullet$ *Summarize Tab:* Remove everything \*Make sure you name the view then click UPDATE

Level: Campus Level View data horizontally instead of vertically Share with: Admin

## **Side by Side Assessment Analysis**

*Tables Tab:*

- Add all unit assessments to compare
- Benchmarks (fall & spring)

*Columns Tab:*

All Learning Standards

\*Make sure you name the view then click UPDATE

Level: Individual Student or Campus Level

Share with: Admin and/or Teachers

#### **Test Remediation**

*Columns Tab:*

- Question Number
- Learning Standard Number
- Correct Response
- Student Response
- Student Correct **= \*Add a filter= NO** (hide column)

\*Make sure you name the view then click UPDATE

*Summarize Tab:* Remove everything

Level: Campus or Individual Student View data horizontally instead of vertically Share with: Admin and Teachers \*Also great to use for a side by side comparison.

**Check out the YouTube Video: https://goo.gl/IQE7fR**

### **Learning Standards <50%**

Columns Tab:

- Learning Standard Percent Correct (Filter Less than 50) No % sign
- Learning Standard Number
- Learning Standard Number Total

Summarize tab: Remove everything \*Make sure you name the view then click UPDATE

Level: Individual Student Level View data horizontally instead of vertically Share as a district view for all teachers. *Check Out the YouTube Video: https://goo.gl/Z96uMa*

## **Category by Total Correct/Total Number**

*Columns Tab:*

- All Categories
- Scale Score or Raw Score
- Percent Score
- Satisfactory
- Level III Advanced/ Accomplished (if applicable)

*Summarize Tab:*

 **Remove** check mark from *Summarize Fields as Percentages*

Level: Campus or Individual Student Level Share with: Admin and Teachers Use: Can be used on STAAR test and Benchmarks

**Remember:** To save a view as a template and make it available for district use:

Click on 'Edit'; make changes to the template according to the 'recipe' or to your own liking

- Click on 'Update' to preview your template
- Click on 'Save as a New View'
- Click on 'Edit"
- Rename your view (take out specific test name)
- Click 'Save' and click 'Share'; choose: *District View, All Teachers, District Quick Views*

## **Category Analysis**

*Columns Tab:*

- Category Number
- Category Description
- Category Percent Correct
- Category Number Total

*Summarize Tab:* Remove everything

Level: Campus

Share with: Admin and Teachers

Use: Can be used on STAAR test and Benchmarks

\*Make sure you name the view then click UPDATE

### **Learning Standard Analysis**

*Columns Tab:*

- Learning Standard Number
- Learning Standard Description
- Learning Standard Percent Correct
- Learning Standard Number Total

*Summarize Tab:* Remove everything

\*Make sure you name the view then click UPDATE Level: Campus or Individual Student

Share with: Admin and Teachers

\*Also great to use for a side by side assessment comparison.

**Check out the You Tube video: https://goo.gl/ooHCK1**

 $\mathcal{F}^{\text{max}}_{\text{max}}$  can construct for SE information.

## **STAAR Progress & Performance**

*Columns Tab:*

- Raw Score
- Percent Score
- Level 2: Phase 2 2016
- Level 2: Phase 3 2019
- Level 2: Final Recommended
- Level 3: Advanced/Accomplished
- STAAR Progress
- ELL Progress

*Summarize Tab:* Remove everything

Level: Individual Student Level

Share with: Teachers

## **Longitudinal Analysis Looking Back**

*Tables Tab:* Make sure Summarize selected tests is checked and select For Longitudinal Analysis, Looking Back

*Columns Tab:*

- Raw or Scale Score
- Percent Score
- Satisfactory
- Level 3: Advanced/ Accomplished (if applicable)
- All Categories
- All Learning Standards

Summarize tab: Remove everything

Level: Campus/District

Share with: Admin

### **Written Composition**

*Tables Tab: Select a Writing Assessment*

*Columns Tab:*

- Raw Score
- Scale Score
- Percent Score
- Satisfactory
- Level III Advanced/ Accomplished
- Written Comp Score 1
- Written Comp Score 2

*Summarize Tab:* Remove everything

Level: Campus or Individual Student Level

Share with: Admin and Teachers

Use: Can be used on STAAR test and Benchmarks

## **STAAR Index 2: Analysis- Students Not Meeting Progress**

*Tables: State Assessment Grades 4 & Up*

*Columns Tab:*

- Percent Score
- STAAR Progress Filter =0
- Level 2: Phase 2 2016
- Level 2: Final Recommended
- Level III Advanced

*Summarize Tab:* Ethnicity, Gender, LEP, Economic Disadvantage, Special Ed. Indicator, District Accountability, and Campus Accountability, Satisfactory.

Level: Campus/Individual Student Share with: Admin/Teachers \*Make sure you name the view then click UPDATE

### **Monitor Performance by Teacher**

*Tables: Any assessment*

*Columns Tab:*

- All Learning Standards
- Percent Score
- Satisfactory
- Commended/Advanced
- Level III/Advanced (state test)

*Summarize Tab:* Remove everything

Level: Teacher Level \*\* Color Results

Share with: Admin

\*Make sure you name the view then click UPDATE

## **STAAR Learning Standard Longitudinal Looking Back**

*Tables: Most Recent STAAR Assessment*

*\*Check box in bottom right corner: For Longitudinal Analysis, Looking Back*

*Columns Tab:*

- All Learning Standards
- Percent Score
- **Satisfactory**

*Summarize Tab:* Remove everything

Level: Campus or district

\* View data horizontally instead of vertically \*Color Results

Share with: Admin and Teachers

**Check Out the YouTube Video: https://goo.gl/fpy8bQ**

#### **STAAR Index 3: Closing the Gaps**

*Tables: STAAR Assessment*

*Columns Tab:*

- Percent Score
- Raw Score
- Scale Score
- Satisfactory
- Commended/Advanced
- Level 3: Advanced/Accomplished
- STAAR Progress

*Summarize Tab:* Ethnicity Race (DF), Economic Disadvantage Category (DF), & Economic Disadvantage

Level: Campus or Individual Student Share with: Admin and Teachers

\*Make sure you name the view then click UPDATE

### **TELPAS Student Proficiency Rating**

*Tables Tab:* Make sure to select TELPAS Assessment

*Columns Tab:*

- Years in US Schools
- Yearly Progress Indicator
- TELPAS Composite Rating
- Reading Proficiency Rating
- Speaking Proficiency Rating
- Listening Proficiency Rating

Summarize tab: Ethnicity, Gender, LEP, Economic Disadvantage, and Special Ed Indicator.

Level: Campus/Individual Student

Share with: Admin and/or Teachers

### **Cohort Looking Back**

*Tables Tab:* Most Recent STAAR Assessment

\*Make sure Summarize selected tests is checked and select As a cohort, Looking Back

*Columns Tab:*

- Raw Score or Scale Score
- Percent Score
- **Satisfactory**
- Level 3: Advanced/Accomplished (if applicable)
- All Categories

Summarize tab: Remove everything

Level: Campus/District

Share with: Admin and Teachers

## **Learning Standard by Test Question**

*Tables Tab:* Any Assessment

*Columns Tab:*

- Learning Standard Number
- Learning Standard Percent Score
- Learning Standard Number Total
- Question Number
- Student Response
- Correct Response
- Process Learning Standards
- Category Number
- Category Number Correct

 Category Number Total Summarize tab: Remove everything \* \* Color Results

Level: Campus/Individual Student

Share with: Admin and Teachers

### **Bubble Students Scoring 50%-75%**

*Tables Tab: Any Assessment*

*Columns Tab:*

 Percent Score \*Filter Twice by >49 and <76 • Satisfactory

*Summarize Tab:* Special Ed. Indicator, Economic Disadvantage, LEP, Gender, and Ethnicity.

Level: Campus or Individual Student Level

Share with: Admin and Teachers

Add Color by Results

Sort by Percent Score Column

\*Make sure you name the view then click UPDATE

## **Student Mastery**  *Tables Tab: Any Assessment Columns Tab:* Learning Standard Number Learning Standard Percent Correct Learning Standard Number Correct Learning Standard Number Total • Student Correct =  $NO^*$  (Filter and Hide) *Summarize Tab:* None. Level: Individual Student Level Share with: Admin and Teachers \*Compare Across Tests (for a role for each student)

## **Emily Nowlain M.ED, Certified Eduphoria Specialist, TSDS Certified Trainer**

Instructional Technology and Student Data Specialist

1111 West Loop 289

Lubbock, TX 79416

806-281-5881

@emily\_nowlain

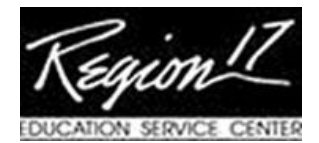